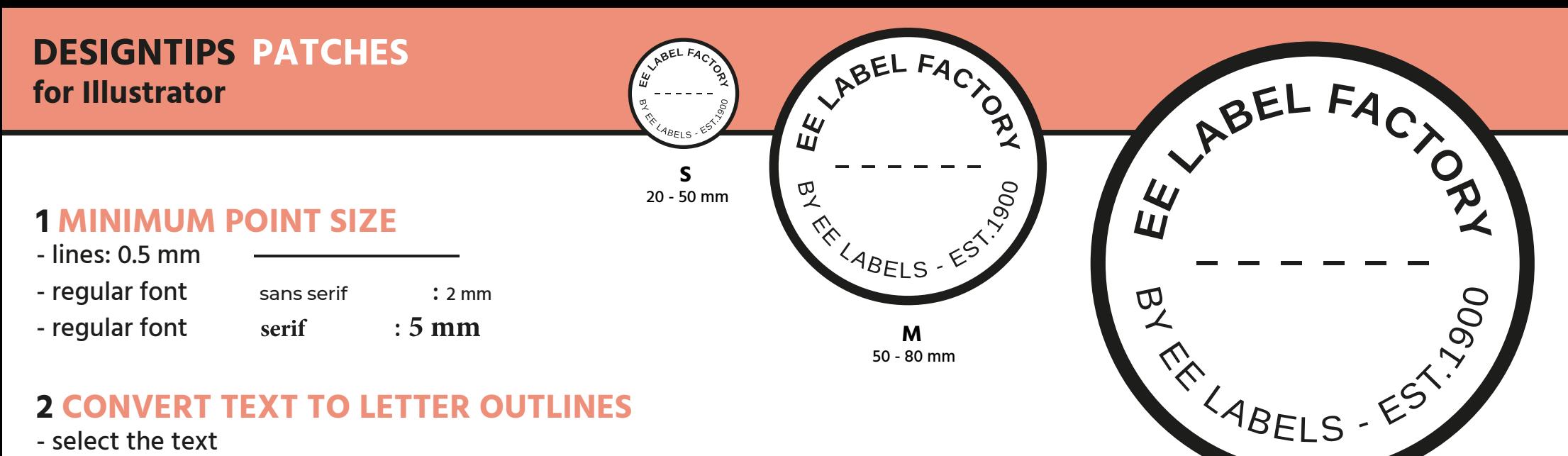

#### **2 CONVERT TEXT TO LETTER OUTLINES**

- select the text
- choose text in drop-down menu at the top
- click create letter outlines
- \* make sure to leave enough space between each character

#### **3 MAKE LASERSHAPE**

- select the window layers
- add a new layer
- make the laser shape in the new layer in magenta

## **4 SAVE FILE**

- save as adobe illustrator file with all functionalities

# **5 UPLOAD**

- you are now ready to order your patch!

**XL** 100 x 200 mm

**L** 80 - 100 mm

**XXL** 200 x 300 mm

## **EE LABEL FACTORY**